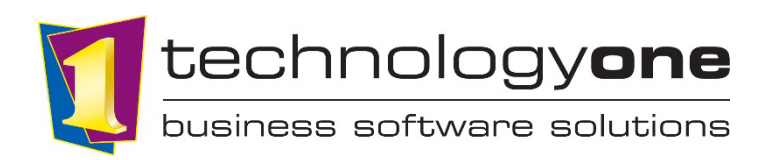

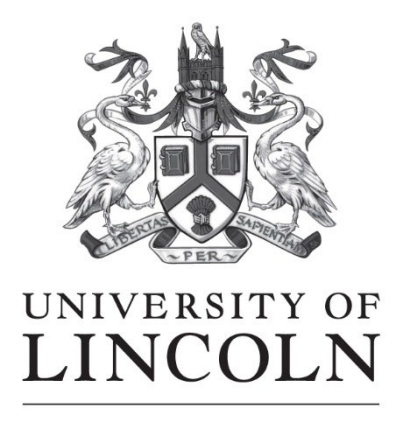

**ICT** Department

# A Student's guide to Registering and Enrolling in OneUni

This short guide will walk you through the steps to complete registration tasks in the University of Lincoln's Student Management system, OneUni

# **Contents**

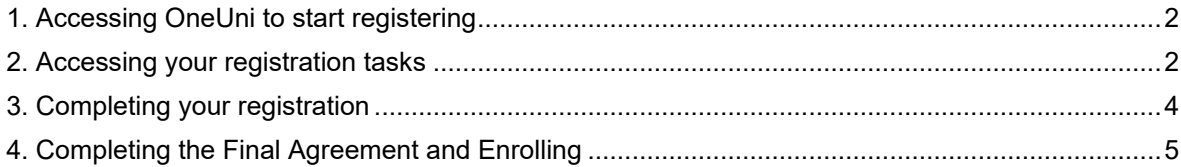

### <span id="page-1-0"></span>**1. Accessing OneUni to start registering**

You will have received an email asking you to log on to OneUni to start your registration tasks. Simply click the link in this email and log on with your University email and password

*If you do not have these details, please contact [ict@lincoln.ac.uk](mailto:ict@lincoln.ac.uk)* 

## <span id="page-1-1"></span>**2. Accessing your registration tasks**

When you log into OneUni, you will see a number of tiles on your screen. To start registering, go to My Tasks:

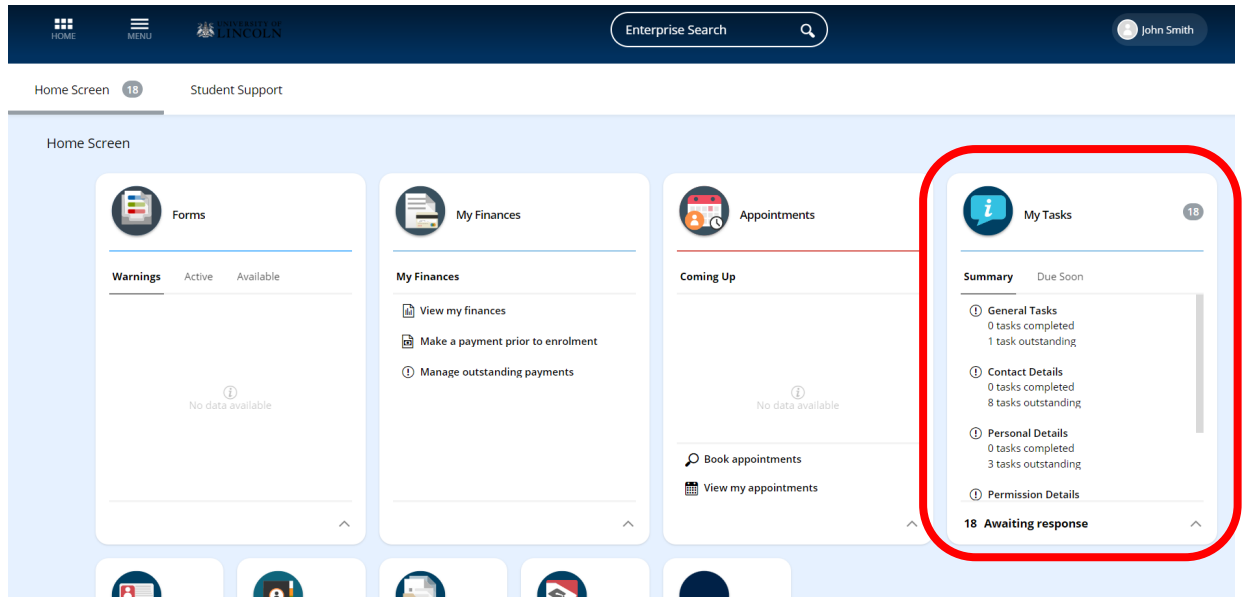

Once you've accessed My Tasks, follow the steps and tasks that appear on the screen. To open a task click Respond

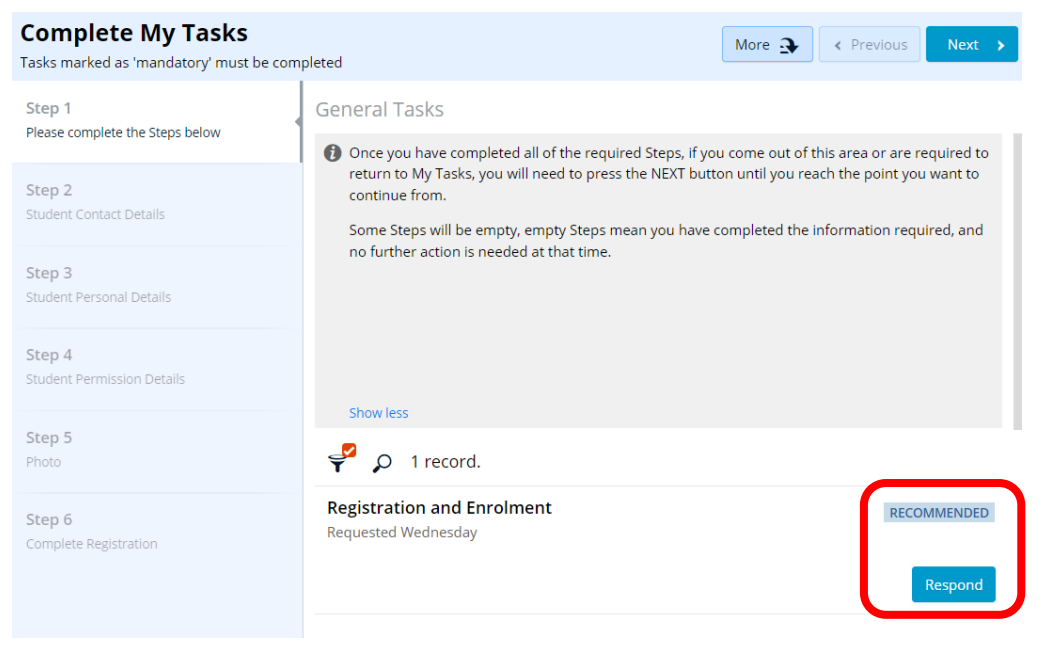

When you have completed a task, this will disappear from the screen. Once you have completed all tasks on that step, click Next at the top right to move to the next step.

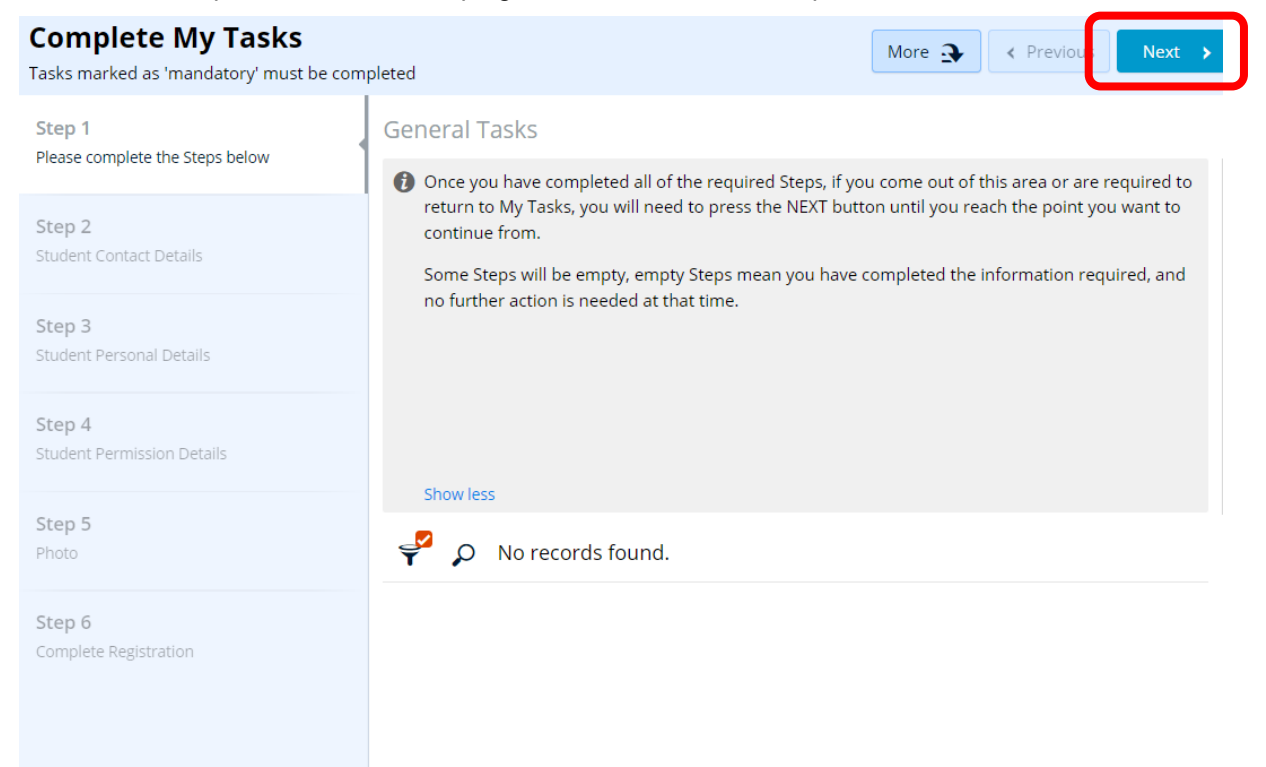

#### *Please note – Occasionally you may complete a task but the Next button does not appear. If this happens, please refresh your page*

Complete each task marked as Mandatory and move to the next step once you have completed all tasks in the current step.

#### *Please note - If you receive a message saying 'unsaved changes will be lost', please click ok and continue with your registration tasks*

When you reach Step 5 – Photo you will be asked to submit a photo to be used on your student card and in OneUni. Follow the instructions to submit this. Once you have completed this task, University staff need to verify this image before you can complete your registration activities.

## <span id="page-3-0"></span>**3. Completing your registration**

Once this is verified, you will receive an email asking you to log back into OneUni and complete your registration.

*Please Note – To reach the final Step (Complete Registration), click Next on each step to move through to this step*

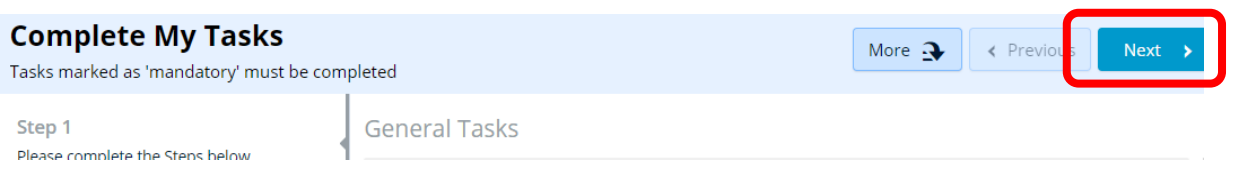

Click Respond on this final task, and you will receive a Success message:

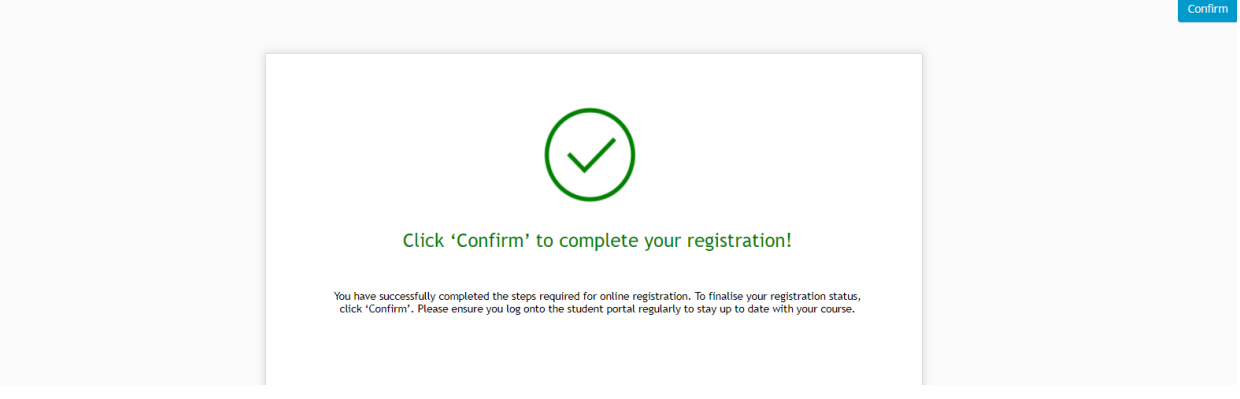

*You have now completed your registration, 10 days before your course start date you will be contacted via email to return to OneUni to complete a Final Agreement Form, and Enrol.*

## <span id="page-4-0"></span>**4. Completing the Final Agreement and Enrolling**

You will be contacted 10 days before your course starts to complete a Final Agreement form which will Enrol you onto your course.

Access OneUni via the link sent to you via email

Access My Tasks

To reach the Final Agreement step, *click Next on each step to move through to this step*

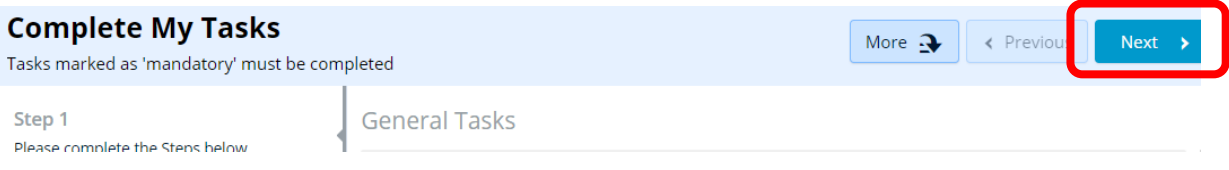

Click Respond on this task and complete the form

Your enrolment is now complete!